# **Quick Installation Guide**

AC1200 Wireless Dual Band Gigabit Router

**Archer C5** 

7106506178 REV3.0.2

Power adapter

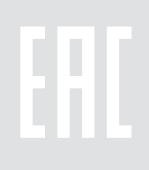

Archer C5

**1** Install the antennas.

**Connect the Hardware**  If your Internet connection is through an Ethernet cable from the wall instead of through a DSL / Cable / Satellite modem, connect the Ethernet cable directly to the router's Internet port, then follow steps 5 and 6 to

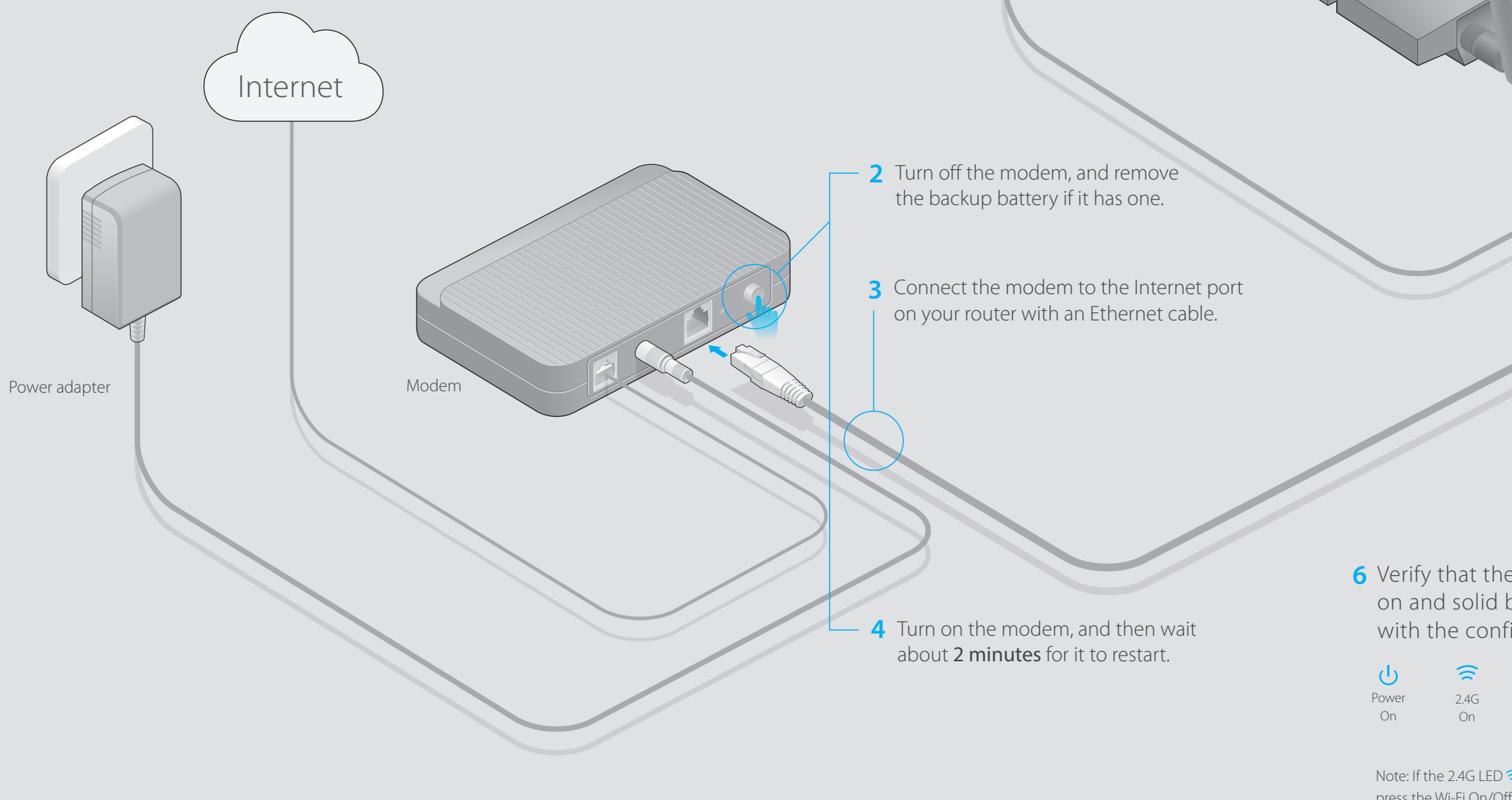

complete the hardware connection.

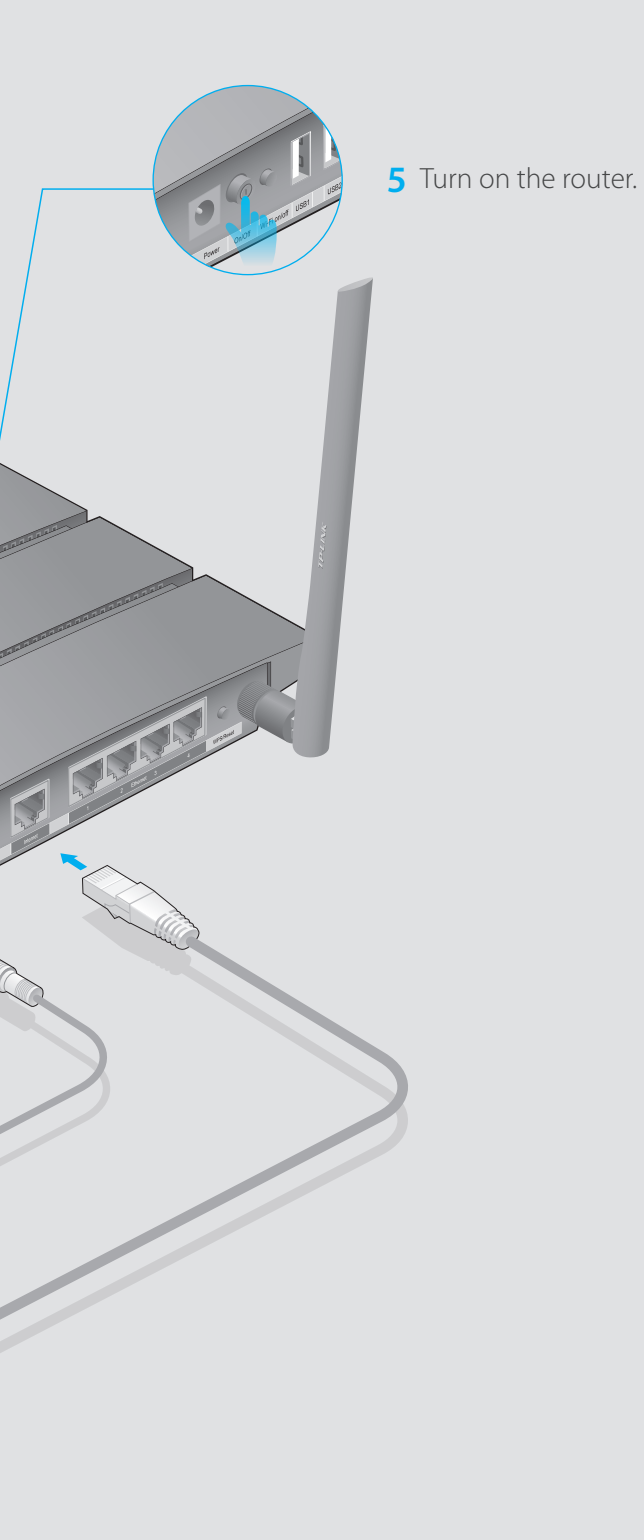

Verify that the following LEDs are **6** on and solid before continuing with the configuration. For optimum performance, orient the antennas as Power 2.4G 5G Internet 5G shown in the drawing On On On On On On beside.Note: If the 2.4G LED  $\widehat{\le}$  and 5G LED  $\widehat{\le}$  are off, please  $\Rightarrow$   $\Rightarrow$   $\Box$   $\rightarrow$   $\Diamond$   $\psi$   $\psi$   $\rightarrow$   $\Box$ press the Wi-Fi On/Off button on the side panel for 2 seconds and check the LEDs again in a few seconds

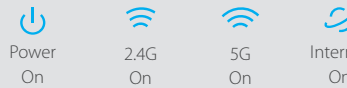

later.

## **Configure via Web Browser**

### **Wired**

Turn off the Wi-Fi on your computer and connect the devices as shown below.

### **Connect your computer to the router (Wired or Wireless) 1.**

### **Configure the router using a web browser 2.**

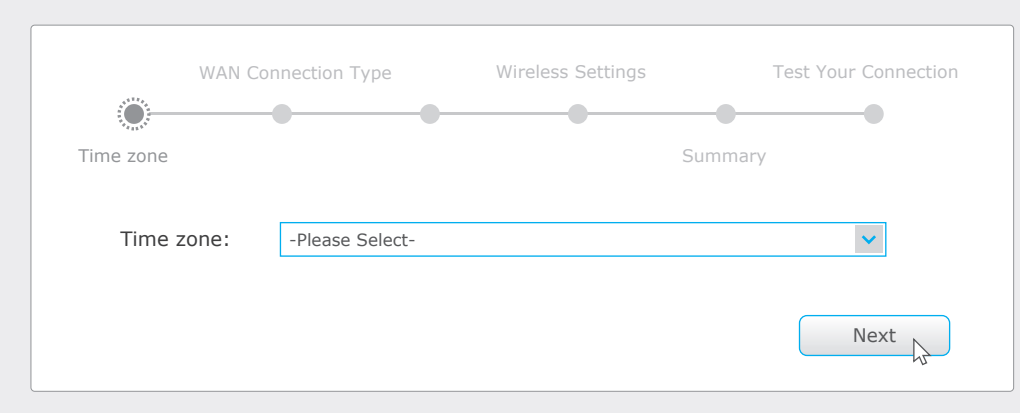

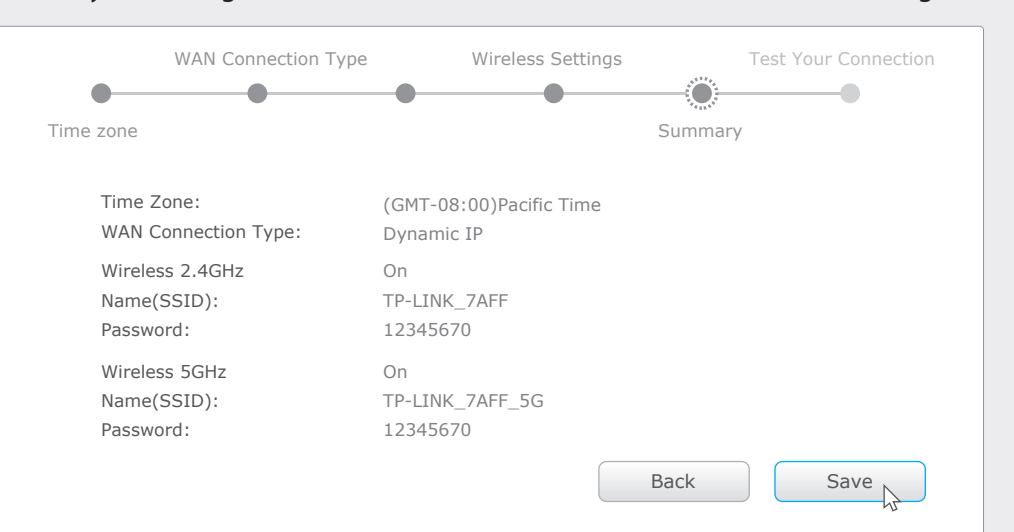

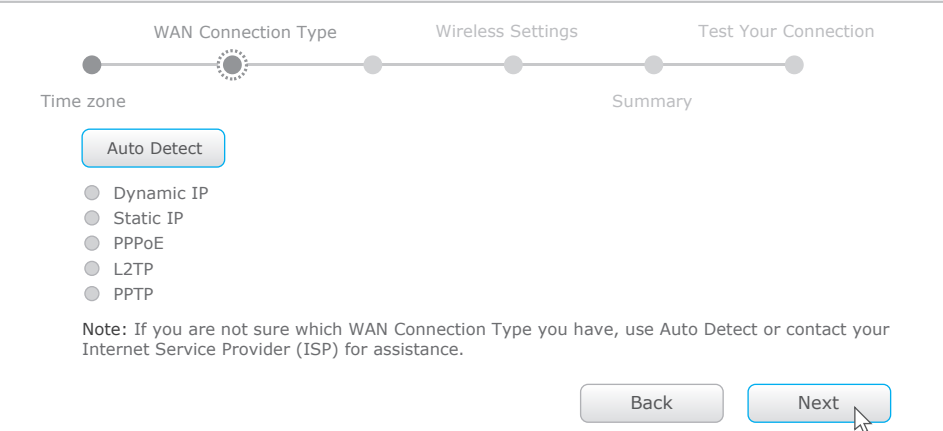

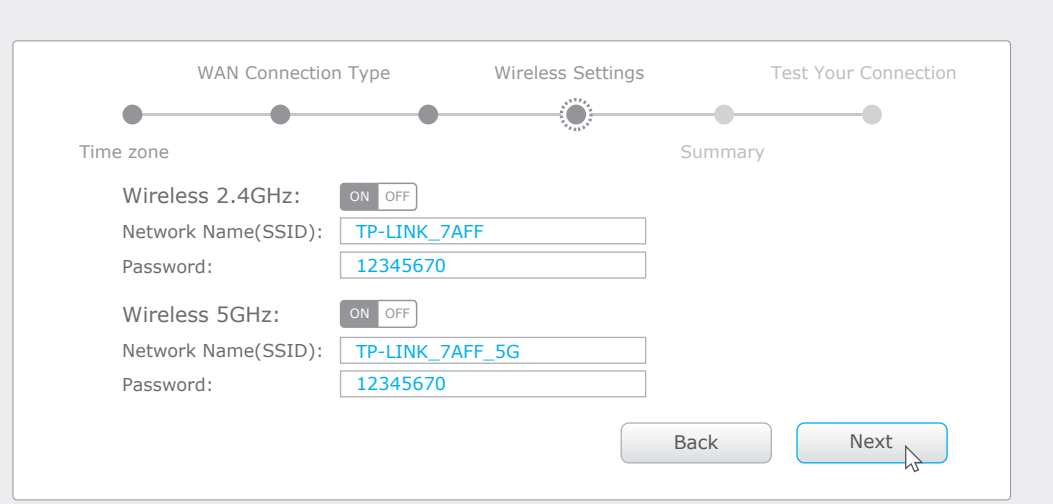

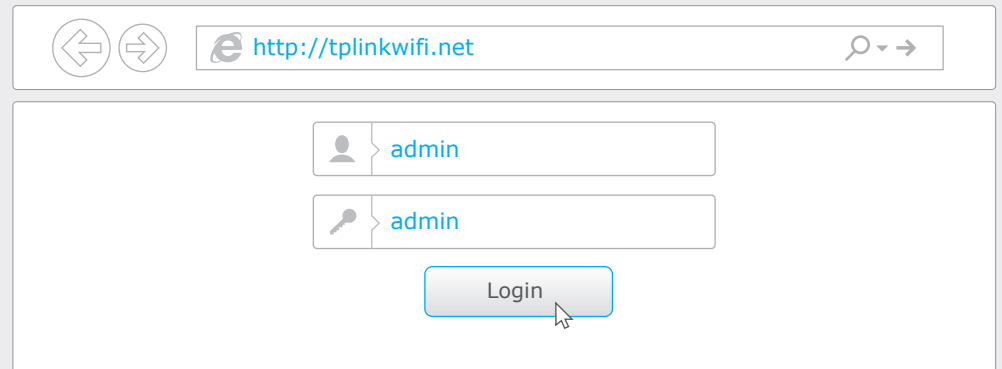

## **USB Features**

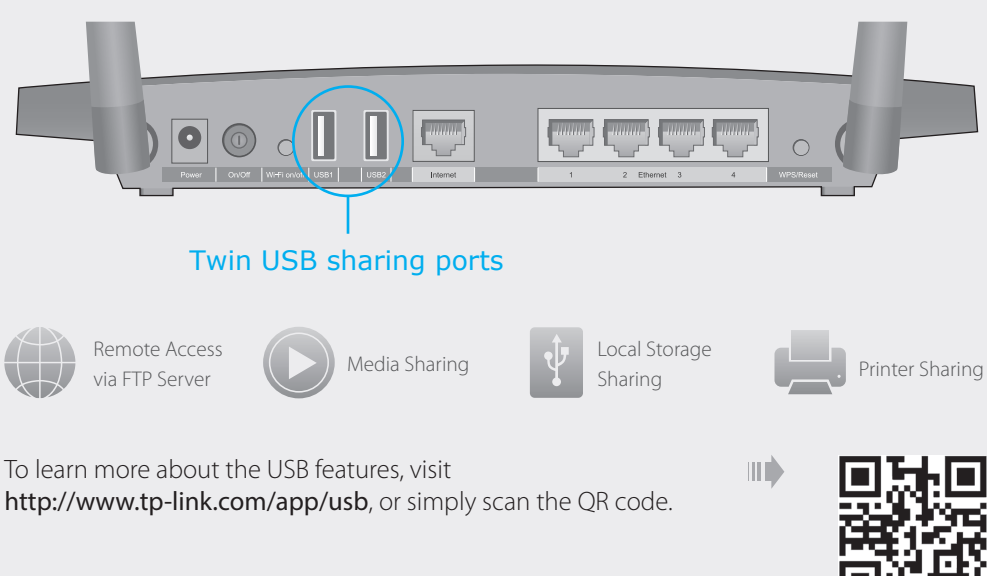

Use the USB ports for media sharing, storage sharing and printer sharing across your local network. You can also set up an FTP server to access your files remotely through the Internet.

A Enter **http://tplinkwifi.net** or **http://192.168.0.1** in the address bar of a web browser. Use **admin** for both username and password, and then click **Login**.

### B Select your time zone, and click **Next**.

C Select your **WAN Connection Type**, or click **Auto Detect** if you are unsure of what your connection type is. Click **Next** and follow the instructions.

### D Use the default or change the wireless settings, and click **Next**.

### E Confirm your settings, and then click **Save** to continue or **Back** to make changes.

### F Test your Internet connection, then click **Finish** to quit the Quick Setup.

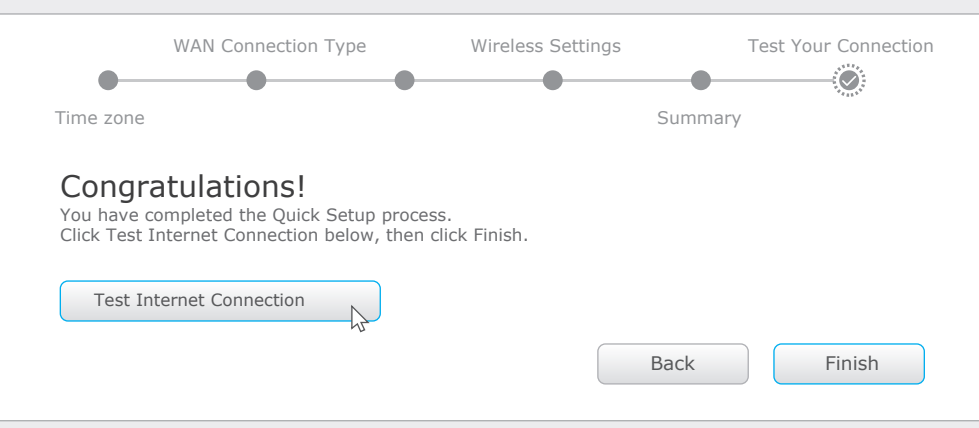

• If the computer is set to a static or fixed IP address, change the setting to obtain an IP address automatically.

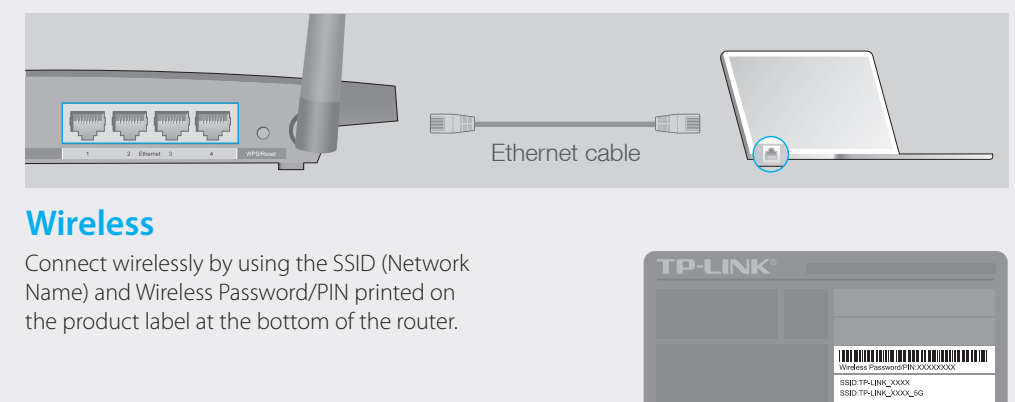

Note: If the login window does not appear, please refer to FAQ > Q1.

• Refer to FAQ > Q3 to reset the router, and then use the default **admin** (all lowercase) for both username and password to log in.

#### Q5. What can I do if I forgot my wireless network password?

. Log in to the Web Management page, go to Basic > Wireless to retrieve or reset your wireless password.

Note: If you change the default SSID and password, write down the new wireless settings.

• While the router is powered on, press and hold the Reset button on the back until the U LED blinks. Log in to the Web Management page of the router, and go to Advanced > System Tools > Backup & Restore > Factory Default Restore, click Factory Restore. The router will restore and reboot automatically.

### Q4. What can I do if I forgot my Web Management password?

### **Configure via Tether App**

TP-LINK's Tether app lets you conveniently access the router and:

- View information about the clients on your network.
- Block network access from specific users or devices.
- Set up Parental Control with access time and content restrictions.
- Change the basic wireless network settings easily.

### **How to start?**

- 1 Scan the QR code to download the TP-LINK Tether app from the Apple App Store or Google Play.
- 2 Ensure your smart device is wirelessly connected to the home network.
- 3 Launch the Tether app and start managing your home network.

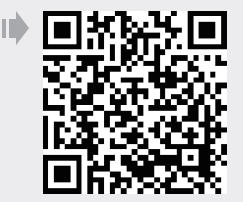

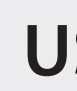

## **FAQ (Frequently Asked Questions)**

### Q1. What can I do if the login window does not appear?

- Verify if http://tplinkwifi.net or http://192.168.0.1 is correctly entered in the web browser.
- Alternatively, enter http://192.168.1.1 in the web browser.
- Use another web browser and try again.
- Reboot your router and try again
- Disable and enable the the network adapter in use again.

#### Q2. What can I do if I cannot access the Internet?

- Check if the Internet is working properly by connecting a computer directly to the modem via an Ethernet. If it is not, contact your Internet Service Provider.
- Open a web browser, enter http://tplinkwifi.net or http://192.168.0.1 and run the setup again. • Reboot your router and try again.
- For cable modem users, reboot the modem first. If the problem still exists, log in to the Web Management page of the router, and go to Advanced > Network > Internet > MAC Clone, click Use Current Computer MAC Address and then click Save.

### Q3. How do I restore the router to its factory default settings?

If you have not changed the default Wireless Password, it can be found on the product label of the router.